# 전공진로설계 교과목 재이수 방식 안내 (신청 및 취소)

2021. 11.

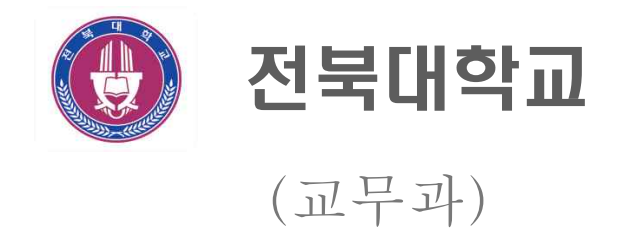

## 전공진로설계 재이수 프로그램 접속 안내

□ 메뉴 위치

- 통합정보시스템 OASIS 3.0 → 원스탑 → 마이메뉴 → 수강관리 → [전공진로 설계]재이수신청

# 전공진로설계 재이수 신청 및 취소

□ 재이수 신청 절차 및 유의사항 등 안내사항 확인

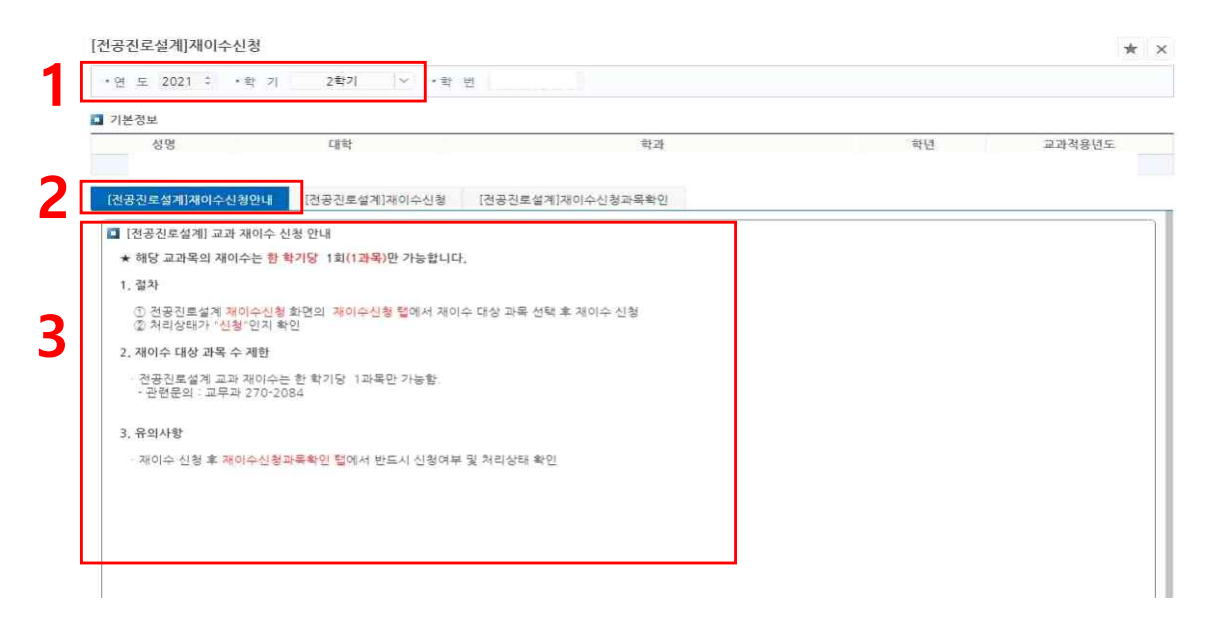

- 1에서 재이수 신청 학기 확인
- 
- 2에서 [전공진로설계]재이수신청안내 탭에서<br>- 3에서 전공진로설계 재이수 신청 및 유의사항 등 확인

#### □ 재이수 신청 및 취소 ○ 재이수 신청

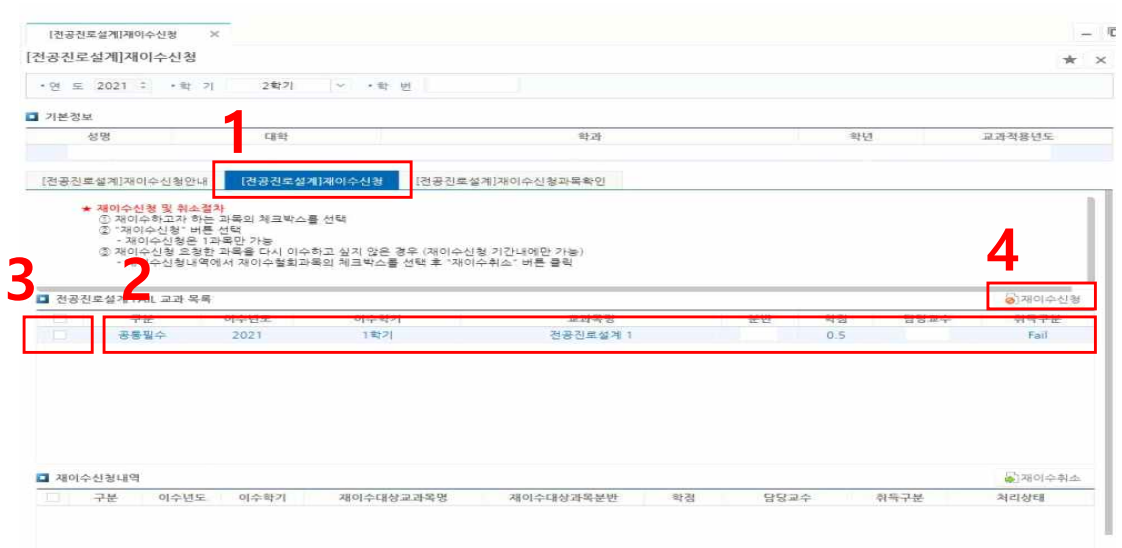

- 1에서 [전공진로설계]재이수신청 탭에서<br>- 2에서 미이수(Fail 성적)인 교과목 확인
- 
- ※ 미이수인 교과목이 여러 개인 경우 Fail 교과목록이 여러개 검색됨
- 3에서 해당학기 재이수하고자 하는 교과목 체크
- 4에서 재이수신청 클릭

#### ○ 재이수 신청 내역 확인

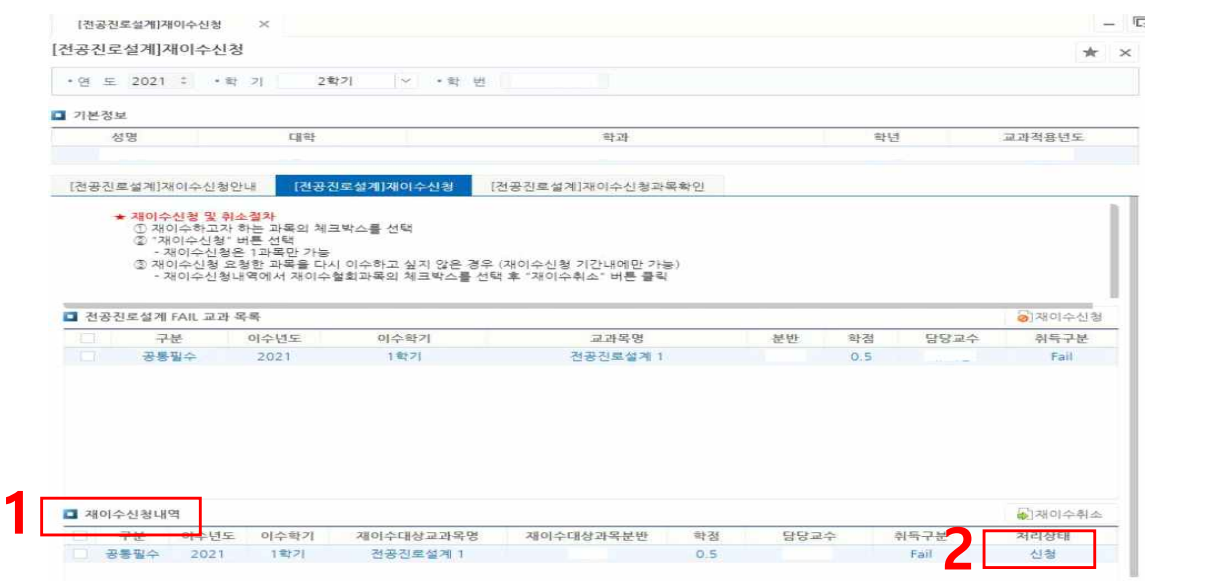

- 재이수신청 클릭 후 하단의 1의 재이수신청내역에서 2의 처리상태가 "신청"인지 확인

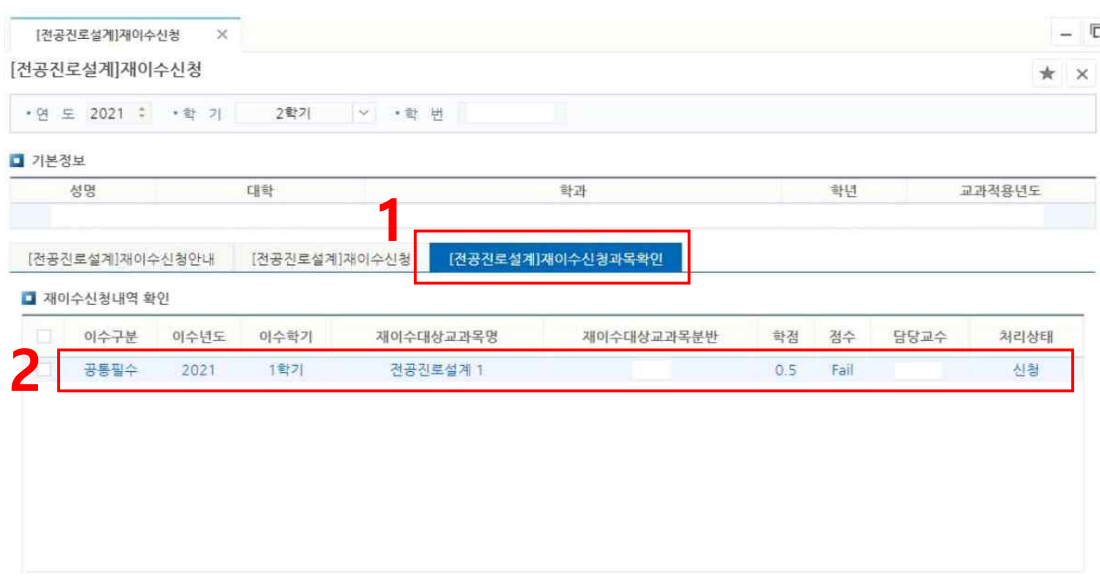

- 1의 [전공진로설계]재이수신청과목확인 탭에서
- 2와같이 처리상태가 "신청"인지 최종 확인

### ○ 재이수 취소

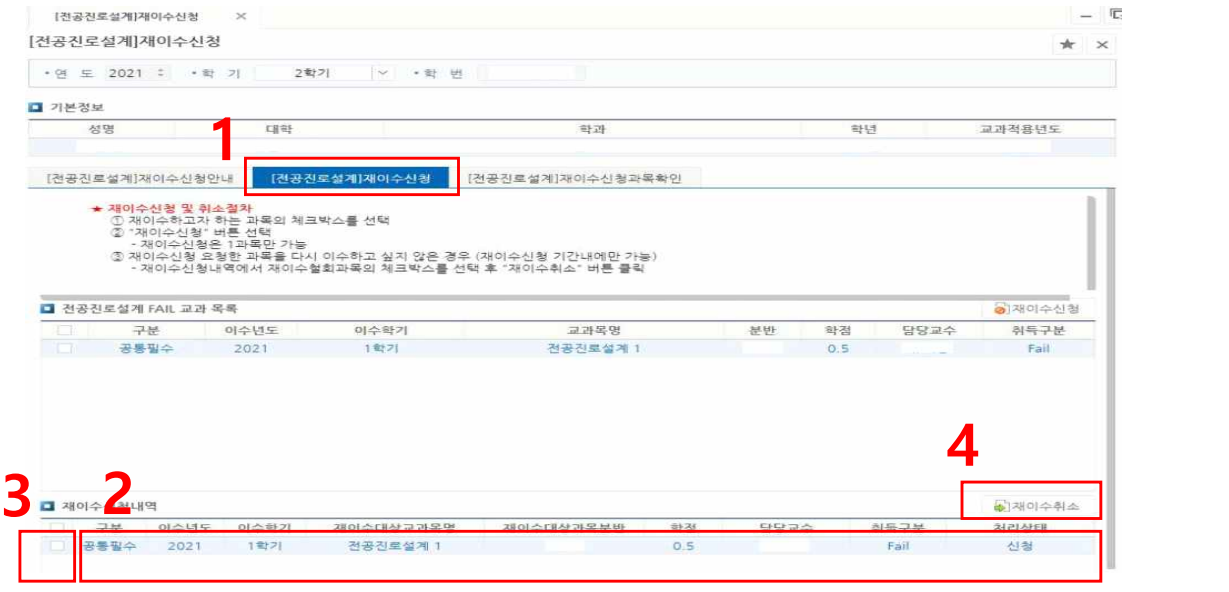

- 1의 [전공진로설계]재이수신청 탭에서
- 2와같이 재이수신청내역에서 "신청"되어있는 재이수 과목을
- 3의 체크박스를 체크하여
- 4에서 재이수취소 클릭

## ○ 재이수 취소 내역 확인

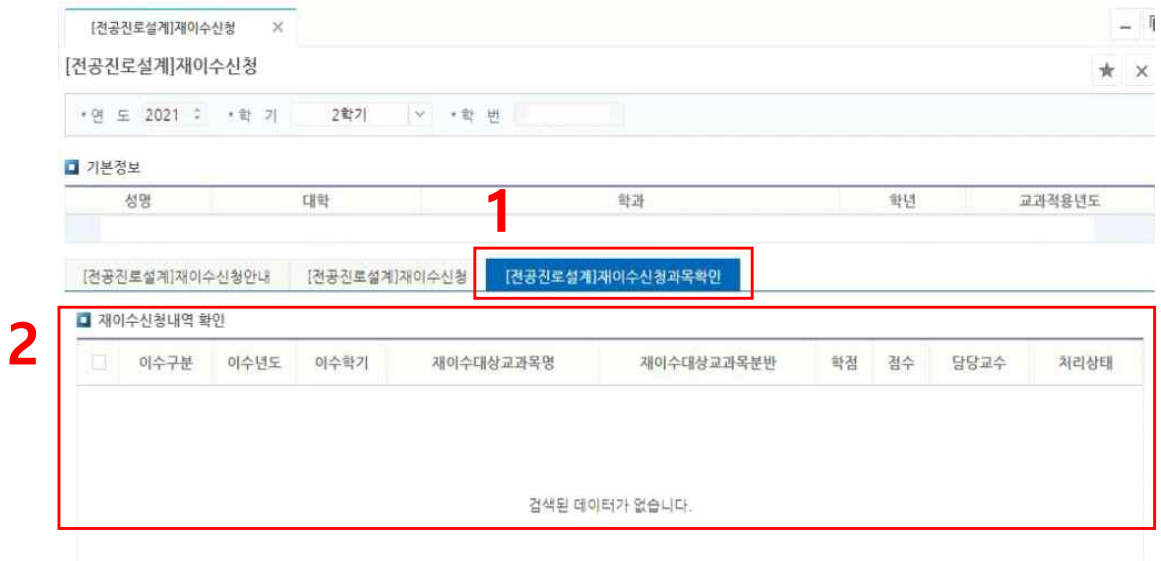

- 1의 [전공진로설계]재이수신청과목확인 탭에서
- 2의 재이수신청내역 확인 목록이 삭제된 것을 확인